### In this video we will show the following:

Themes. 2. Extensions 3. Welcome (Home view) 4. Login (Sign-in view)

Getting Started with Cognos Analytics

# How to Create Themes and Extensions

#### How to Install the Samples

This deployment contains the referenced dashboard and reports.

SampleExtensionsAll.zip

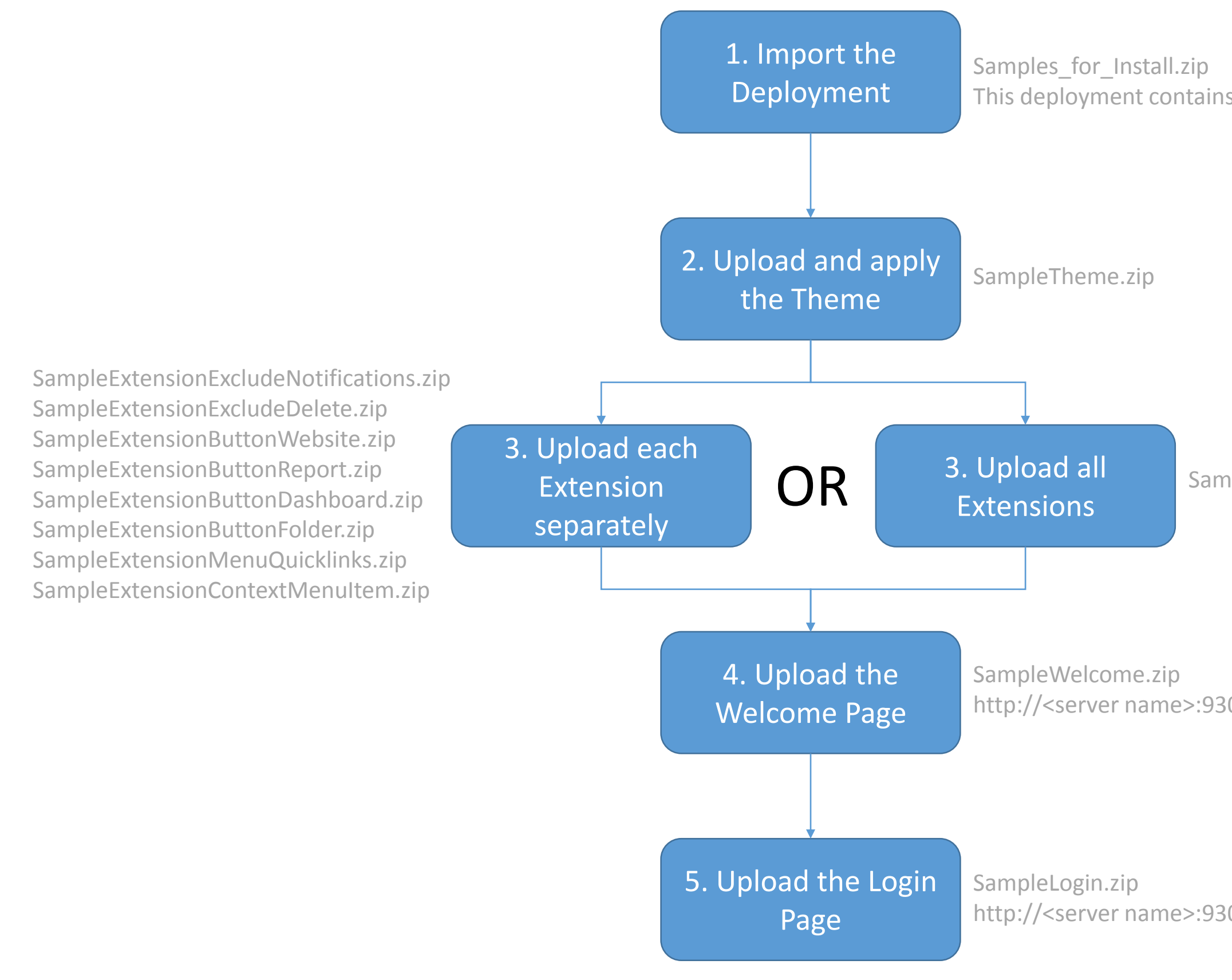

http://<server name>:9300/bi/index.html?perspective=Sample+welcome

http://<server name>:9300/bi/index.html?perspective=Sample+login

#### The samples are installed with the product here: <Install location>\samples\

# THEMES

You now have the ability to apply your own theme to IBM Cognos Analytics. The theme is applied globally to all of the perspectives in the product.

A theme is a zip file that contains *spec.json* and an *images* folder:

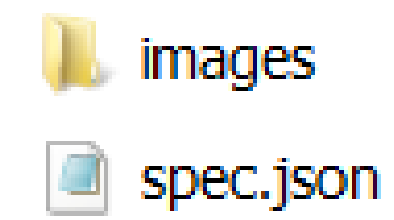

- The name of the zip can be anything it is not used by the product or shown in the user interface
- No underscores

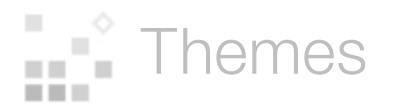

#### spec.json

```
"name": "Sample Theme",
"schemaVersion": "1.0",
"brandText": "Sample Outdoors Company",
    "brandIcon": "images/logo large.png",
    "brandIconSmall": "images/logo small.png"
    "favicon": "images/logo fav.png"
    "appbarBackground": "#eeeeee",
    "appbarForeground": "black",
    "appbarSelectLine": "#033f38",
    "appbarPushButtonBackground": "#c8d2d1",
    "navbarBackground": "#1c96d4",
    "navbarForeground": "white",
    "navbarSelectLine": "#033f38",
    "navbarPushButtonBackground": "#007670"
```
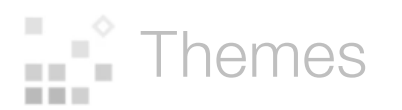

### Themes are supported in the following areas of the product:

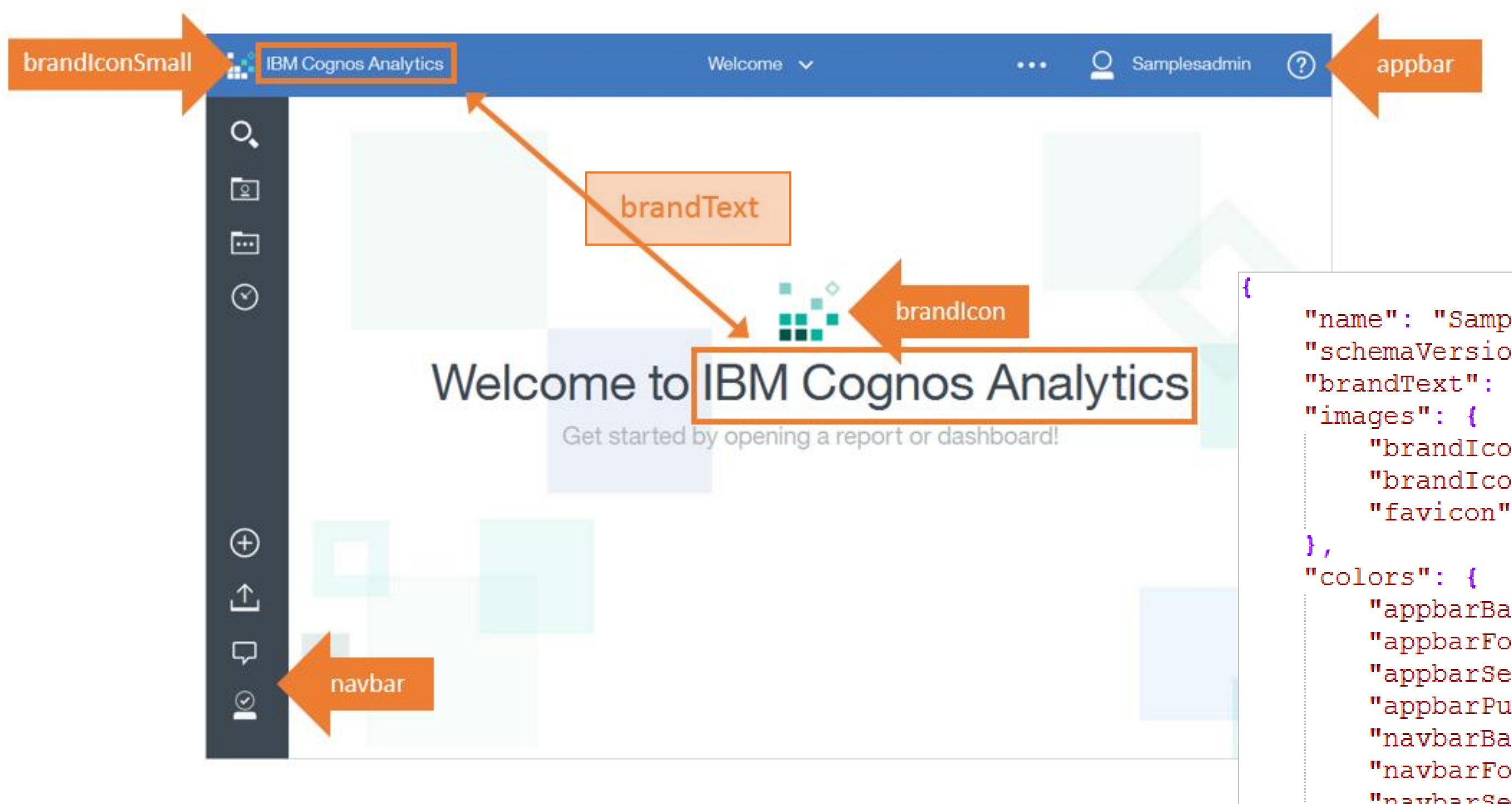

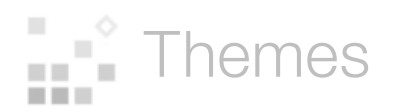

### Themes are uploaded to Cognos Analytics:

- 1. Manage > Customizations > Themes tab > click Upload theme icon  $\uparrow$
- 2. Select the theme
- 3. Click Apply

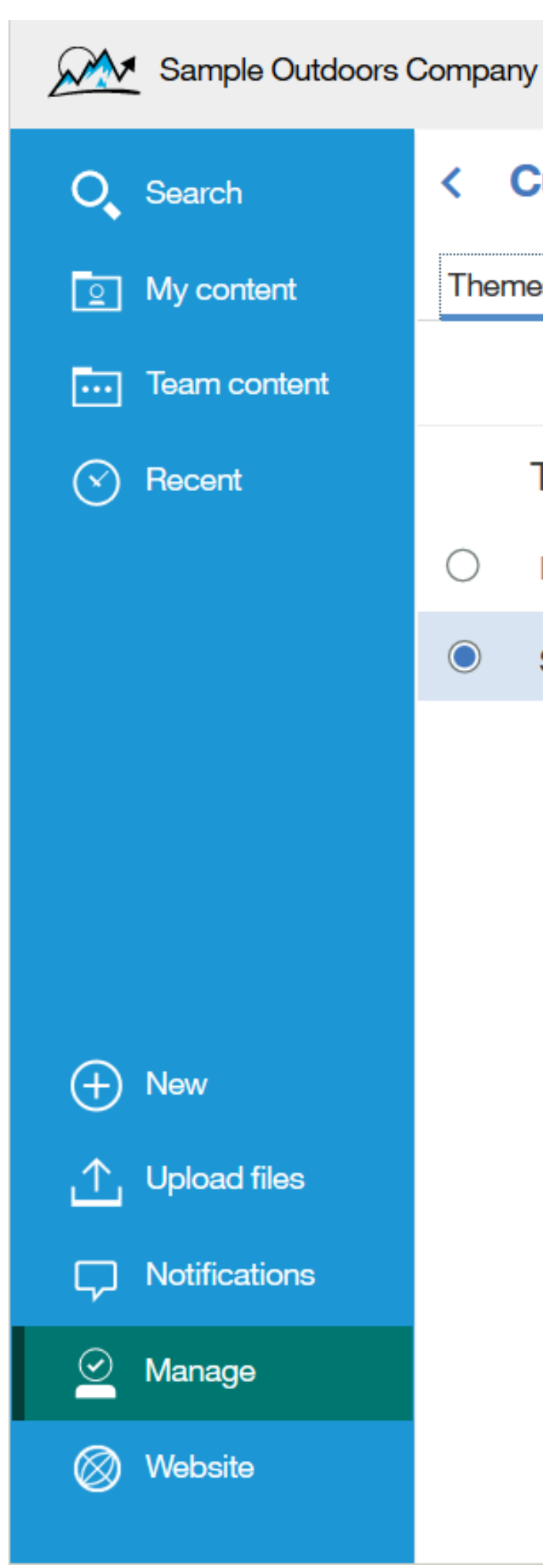

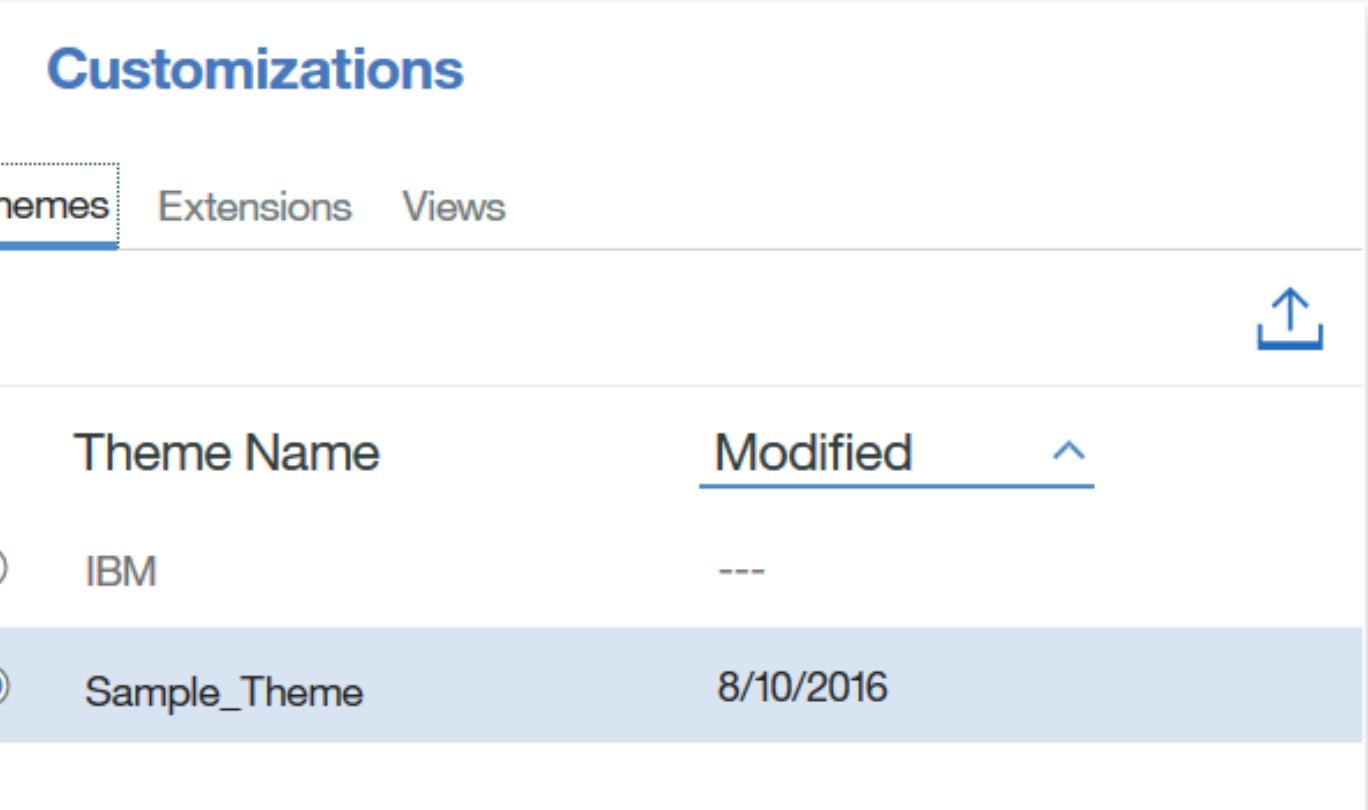

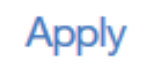

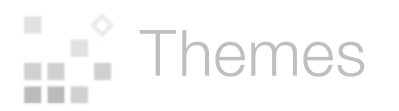

## Here is the sample theme (Sample Theme.zip) applied:

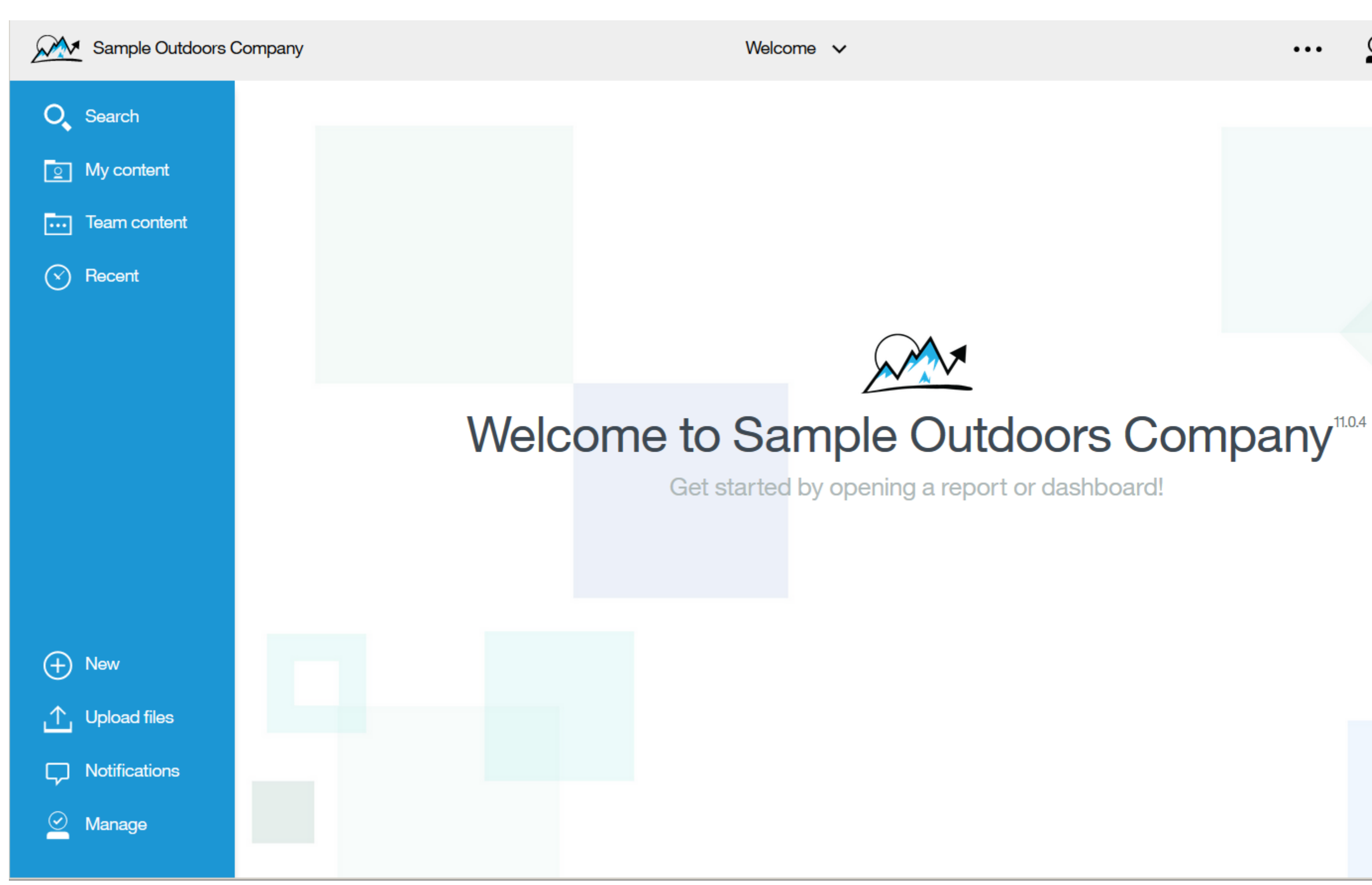

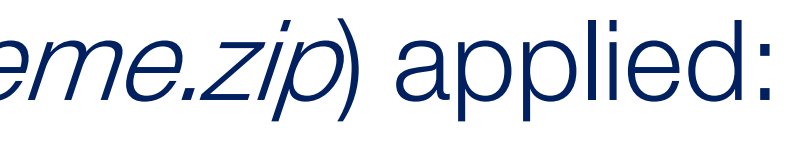

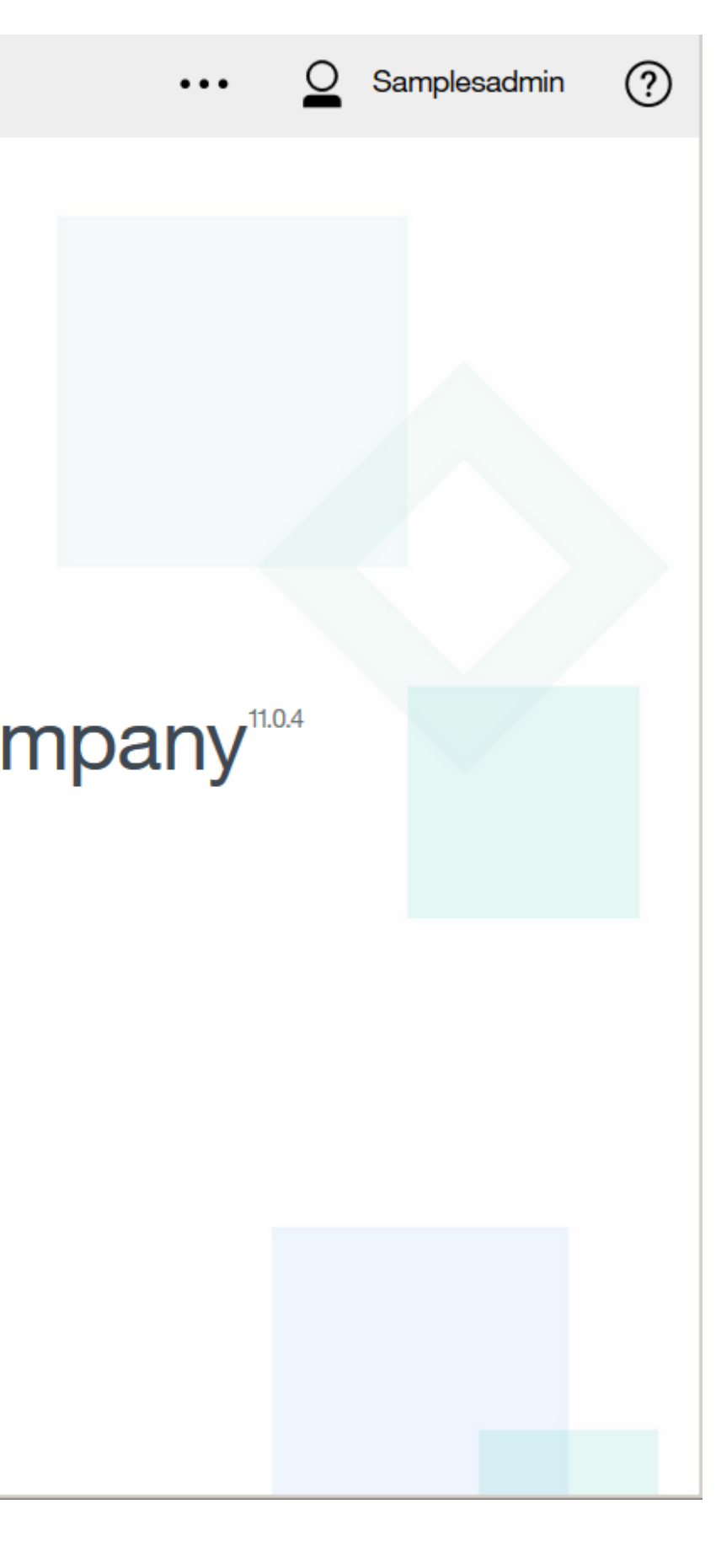

EXTENSIONS

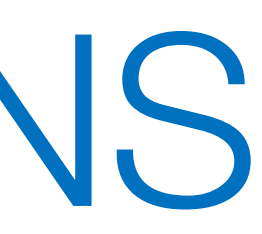

#### You now have the ability to add and remove elements in the IBM Cognos Analytics user interface for a perspective.

An extension is a zip file that contains *spec.json* and optional images and *js* folders:

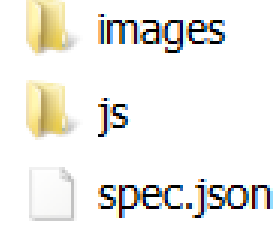

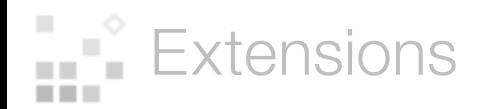

The IBM Cognos Analytics user interface (UI) is built on an extensible model. In this model, a perspective declaratively defines a new UI screen/capability in the Cognos user interface.

The JSON declaration for the perspective describes the layout of the perspective.

You can also create your own perspective, as shown in the samples SampleWelcome.zip and SampleExtensionButtonOpenPerspective.zip

The following core perspectives are available:

- home
- authoring
- dashboard
- modeller
- common

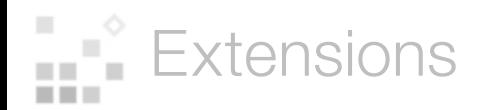

# What is a Perspective?

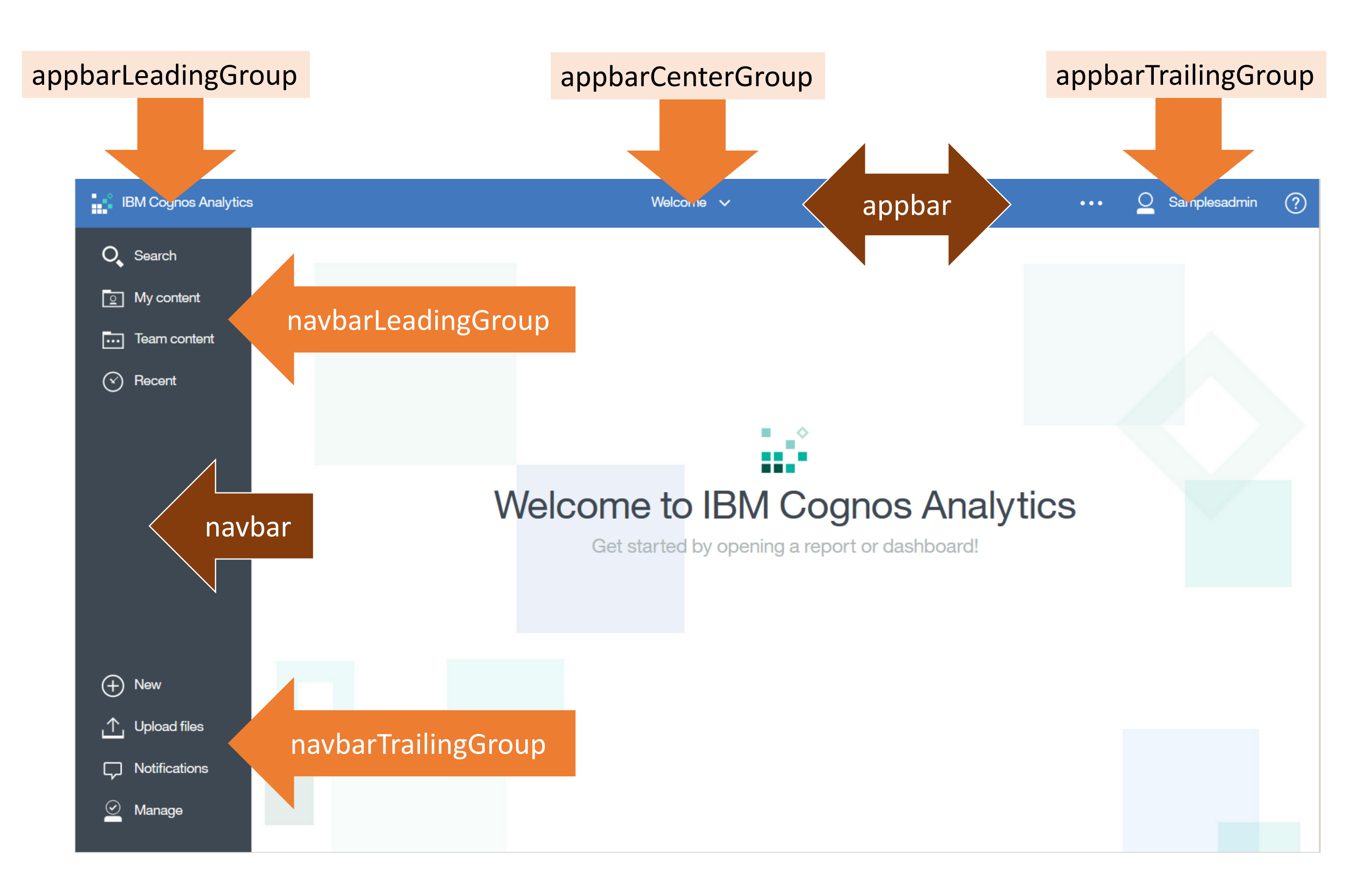

## Extensions are supported in the following areas of the product:

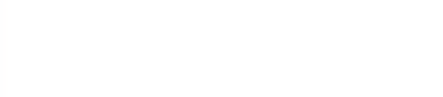

The sample (SampleExtensionsAll.zip) contains all of the following extensions:

- 1. Add a button to the Nav Bar to open a core dashboard
- 2. Add a button to the Nav Bar to open a popular report
- 3. Add a button to the Nav Bar to open an important folder
- 4. Add a button to the Nav Bar to open a Website
- 5. Remove the Notifications button
- 6. Add a menu and multiple menu items
- 7. Open a perspective
- 8. Create and open a custom perspective

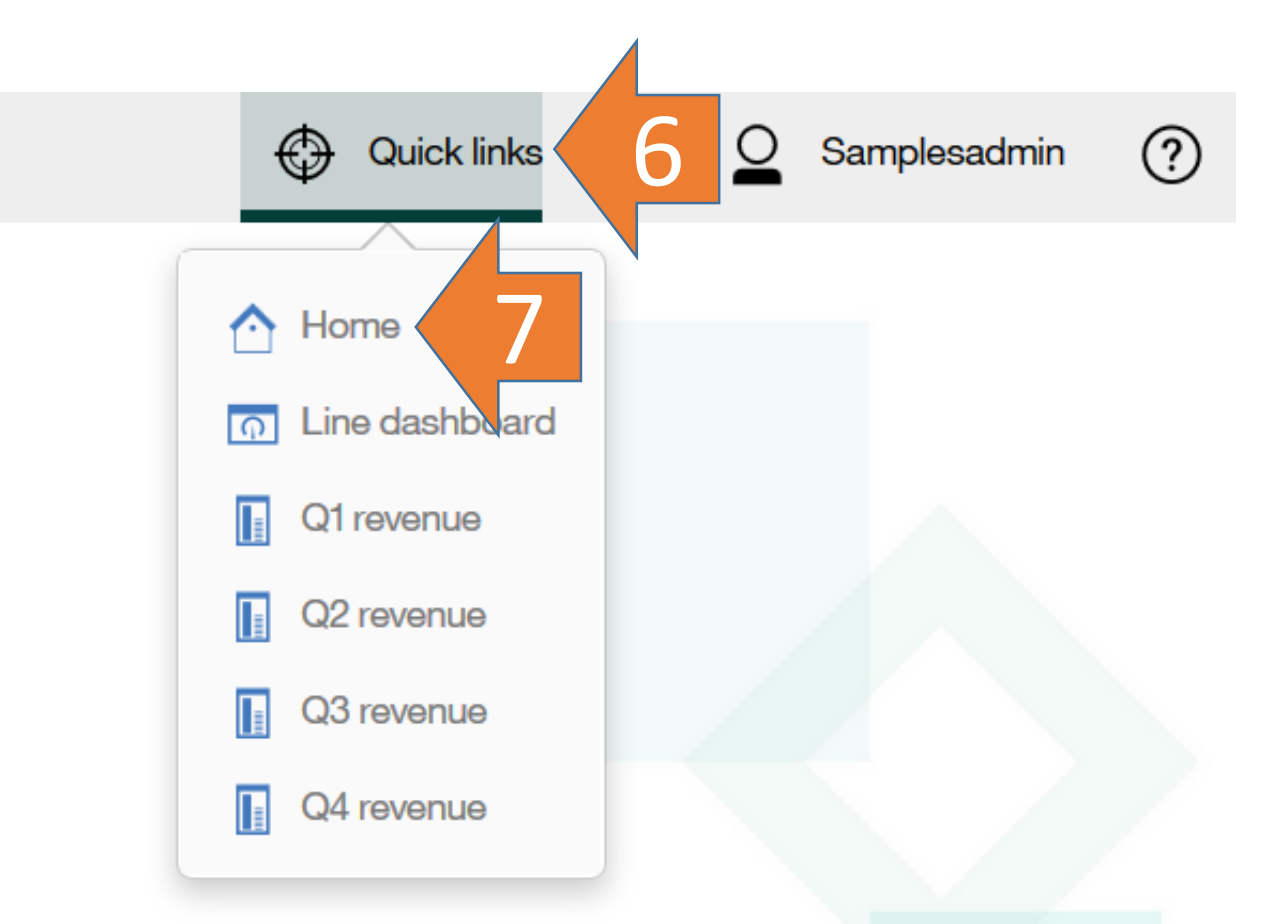

#### Extensions

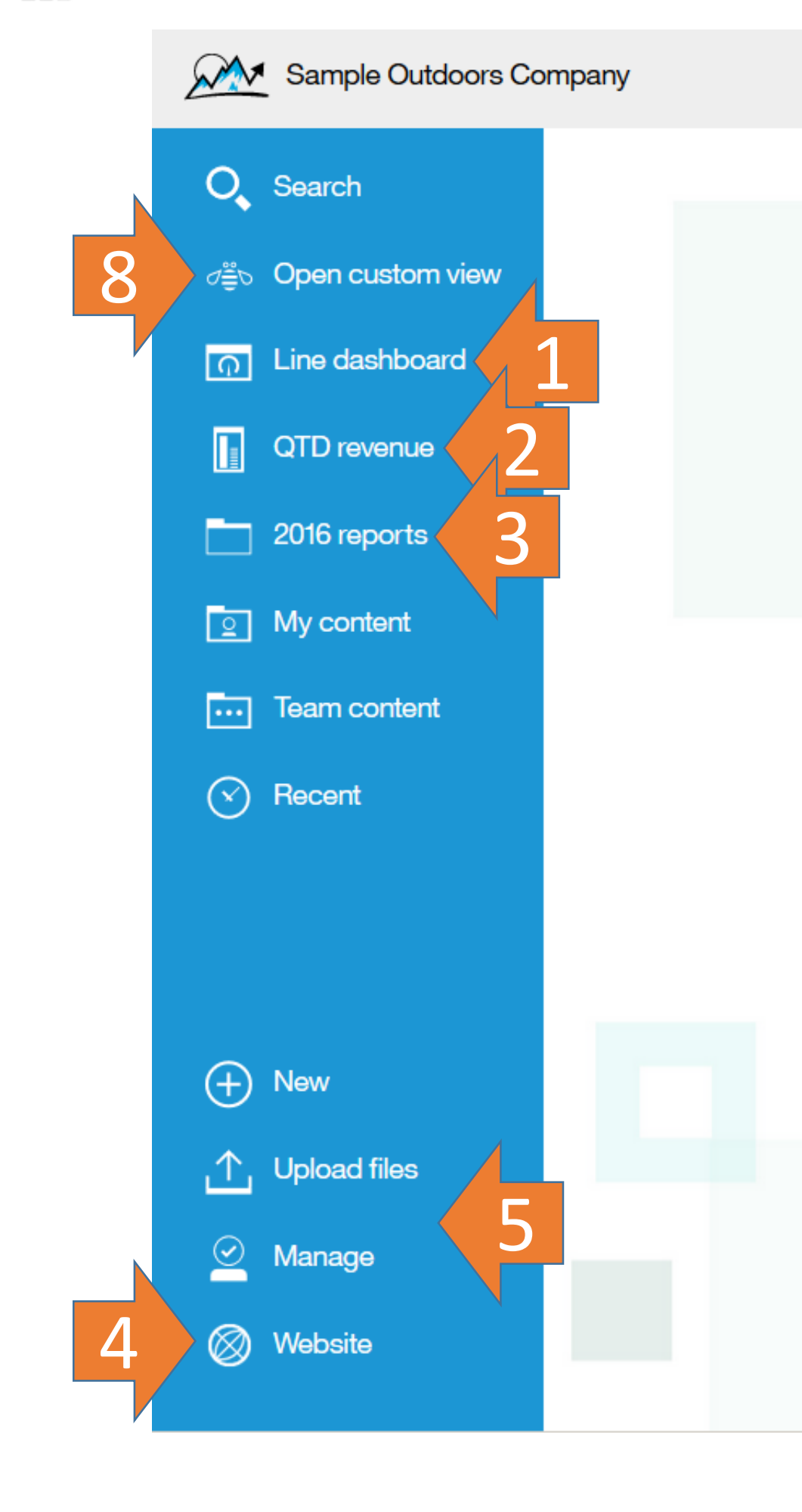

Welcome  $\vee$ 

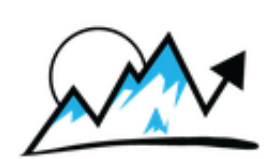

## Welcome to Sample Outdoors Company<sup>11.0.4</sup>

Get started by opening a report or dashboard!

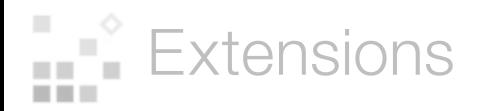

Manage > Customizations > Extensions tab > click the *Upload extension* icon  $\uparrow$ 

### Extensions are uploaded to Cognos Analytics:

The extensions that are rendered in the product are a union of all of the uploaded extensions. Newer extensions will overwrite older extensions with the same name.

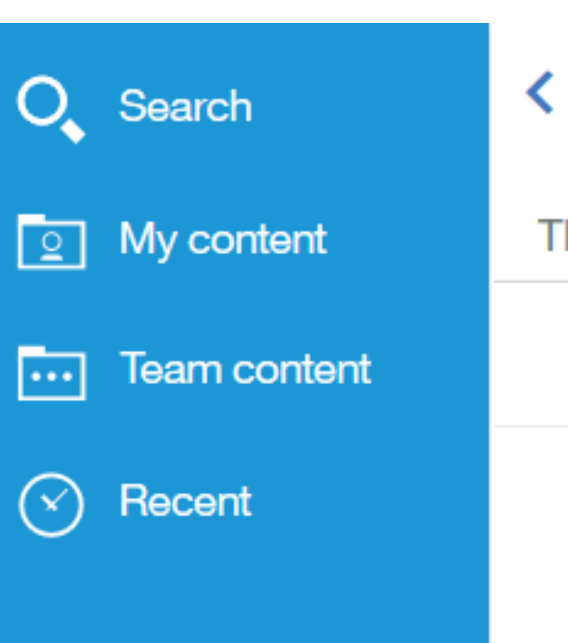

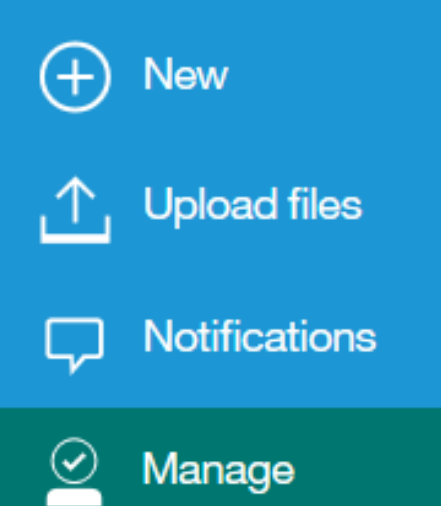

#### **Customizations**

#### Extensions **Views Themes**

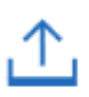

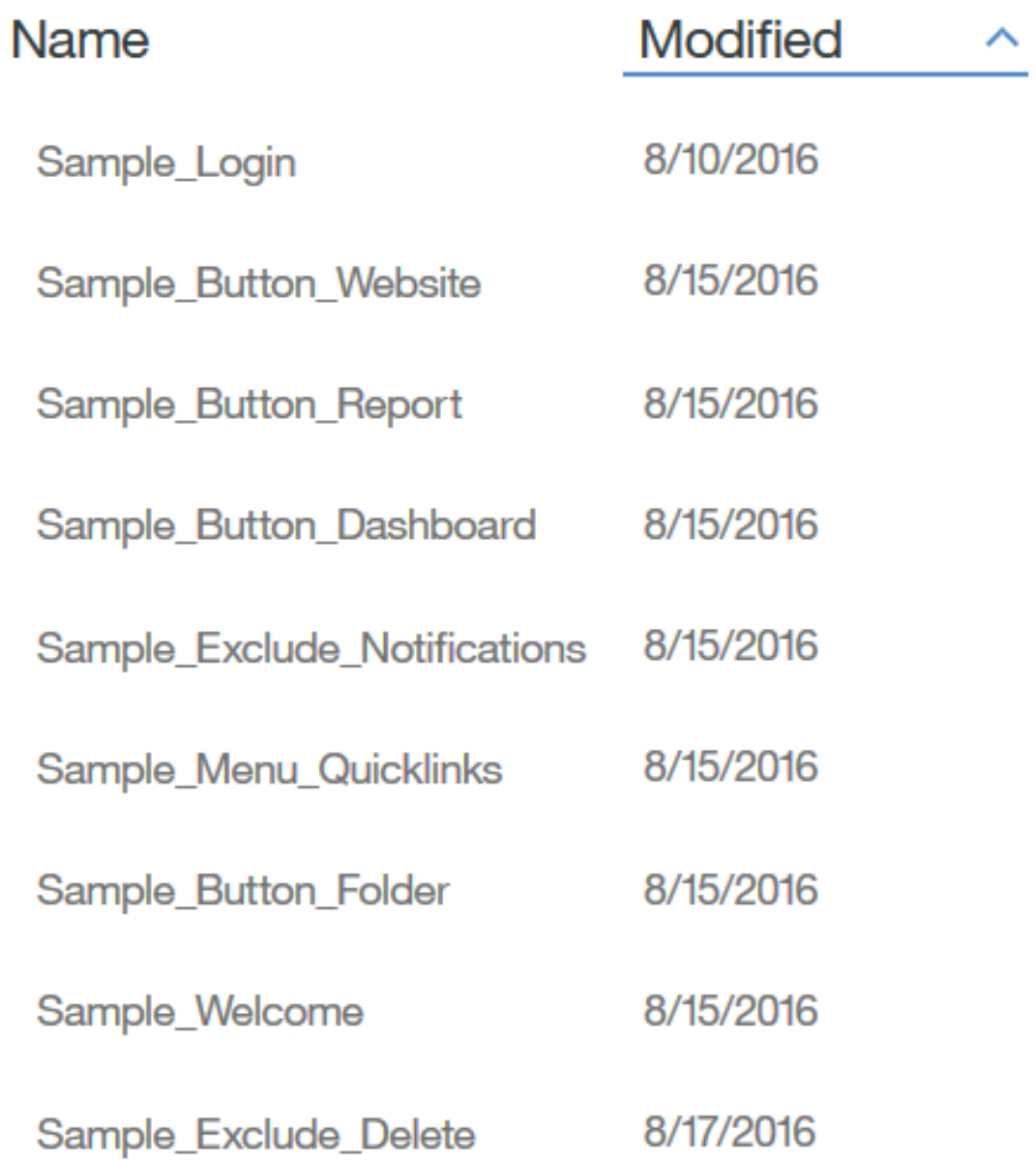

# WELCOME

It is a copy of the default Home page that has been themed, extended, css styled, and modified.

Rather than using the product's css, the sample links to its own version of the css.

After the sample Welcome page extension is uploaded, you can view it by setting the product's URL to:

http://<server>:9300/bi/index.html?perspective=Sample+welcome

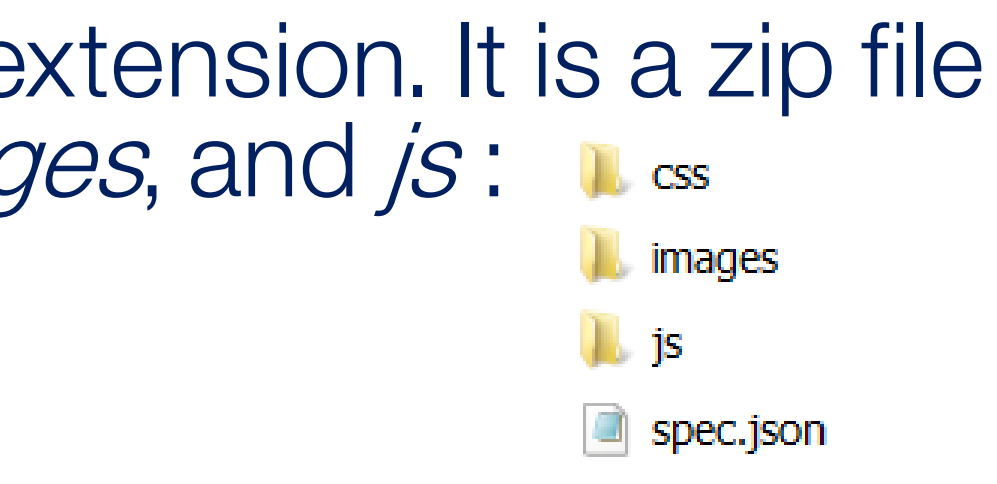

- 
- 

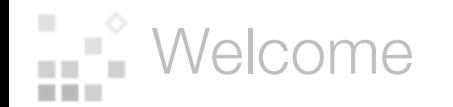

The sample Welcome page view is actually an extension. It is a zip file that contains *spec.json* and folders for *css*, *images*, and *js*:

**Example 2** Welcome

#### spec.json

Identifies a dedicated stylesheet

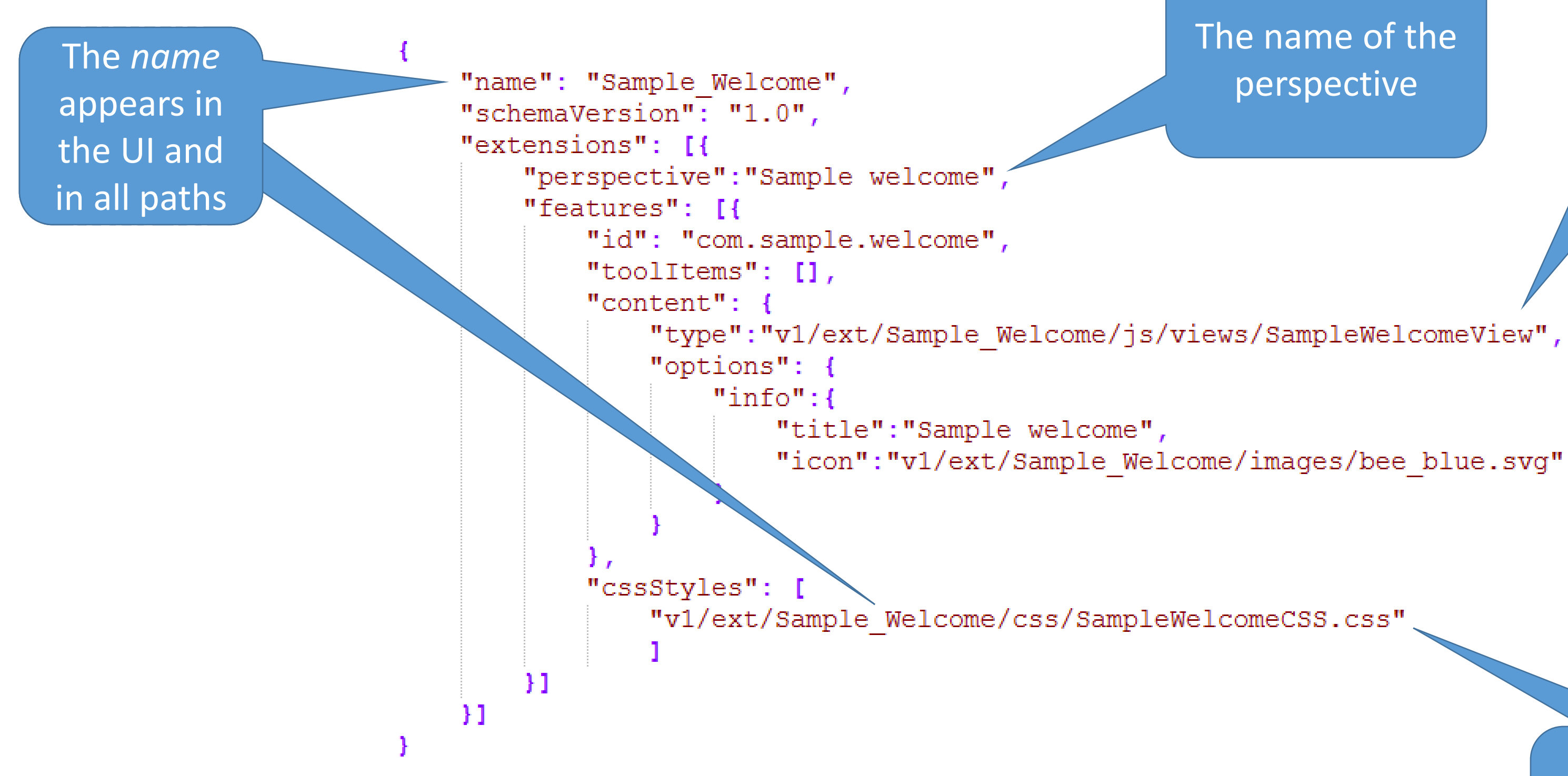

#### Identifies the HTML of the page

The name of the perspective

### SampleWelcomeView.html

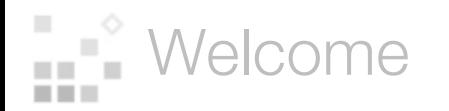

to the sample css

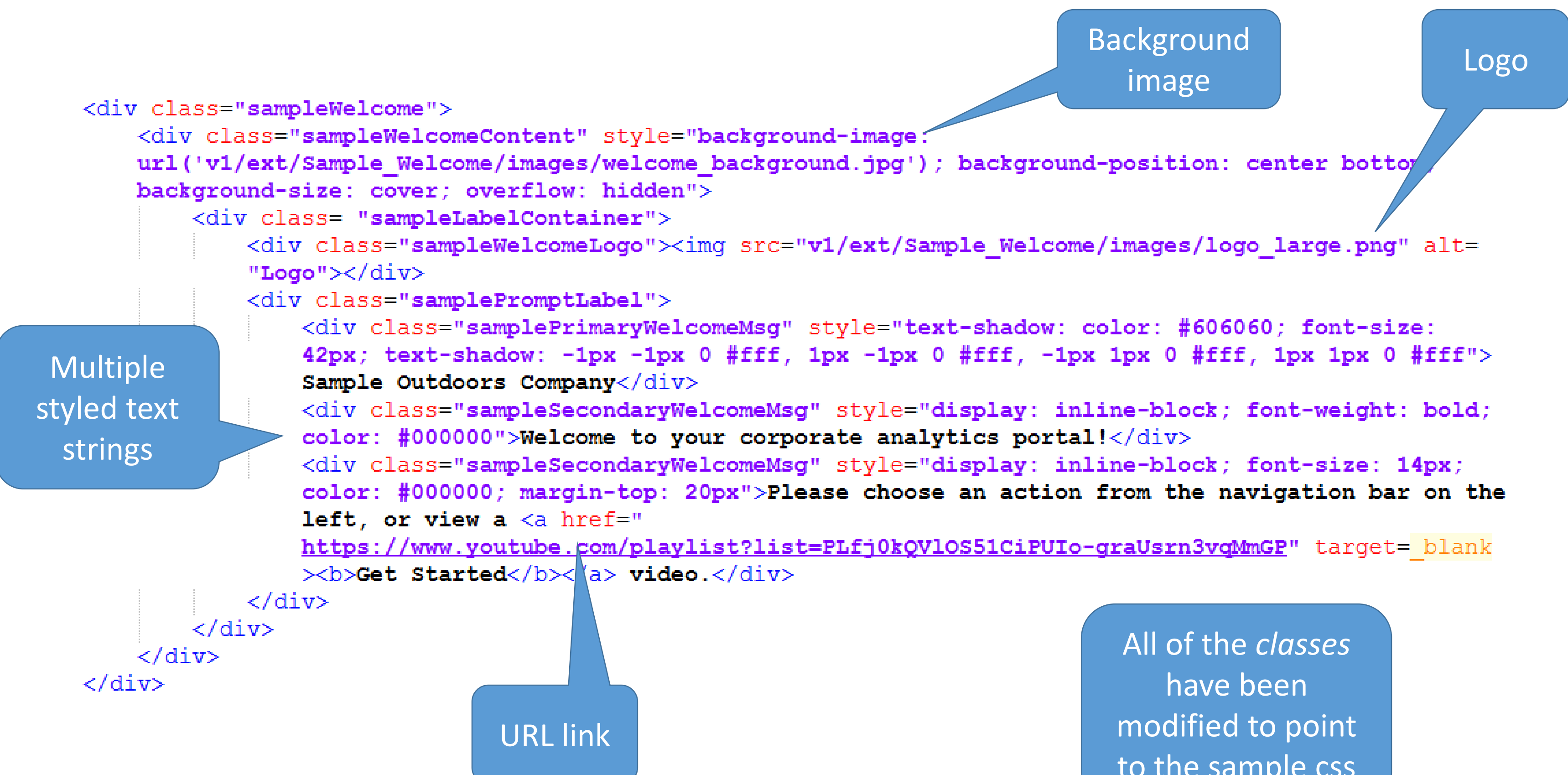

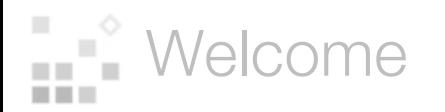

Manage > Customizations > Views tab > type the name of the perspective in the Home view section > click Apply

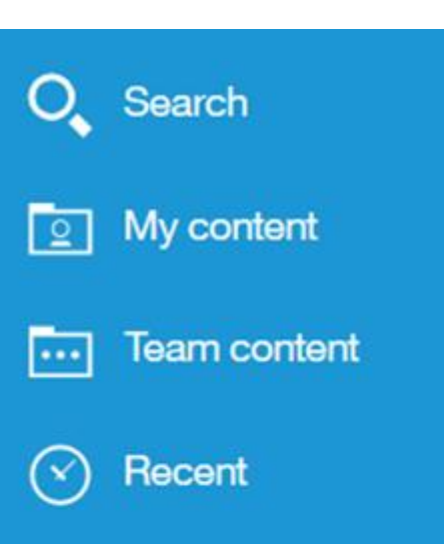

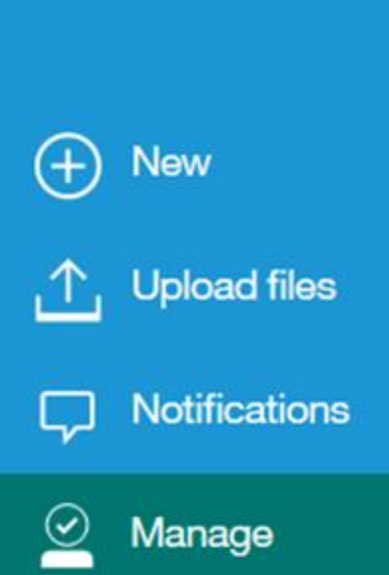

#### **Customizations** ◟

After you upload the sample Welcome Page view (in the same way as you upload any other extension), you can set it as the default Home view for Cognos Analytics:

Themes Extensions Views

To change the welcome view or sign-in view for all users, type the name of a perspective that has been uploaded in an extension. Clear the text to revert to the default welcome view or sign-in view.

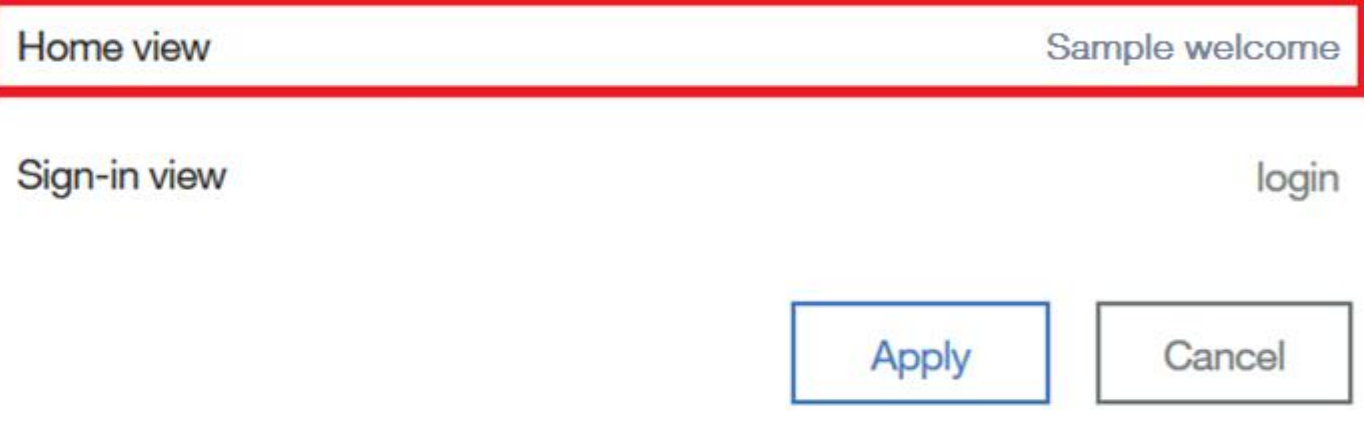

## Here is the sample Welcome Page applied:

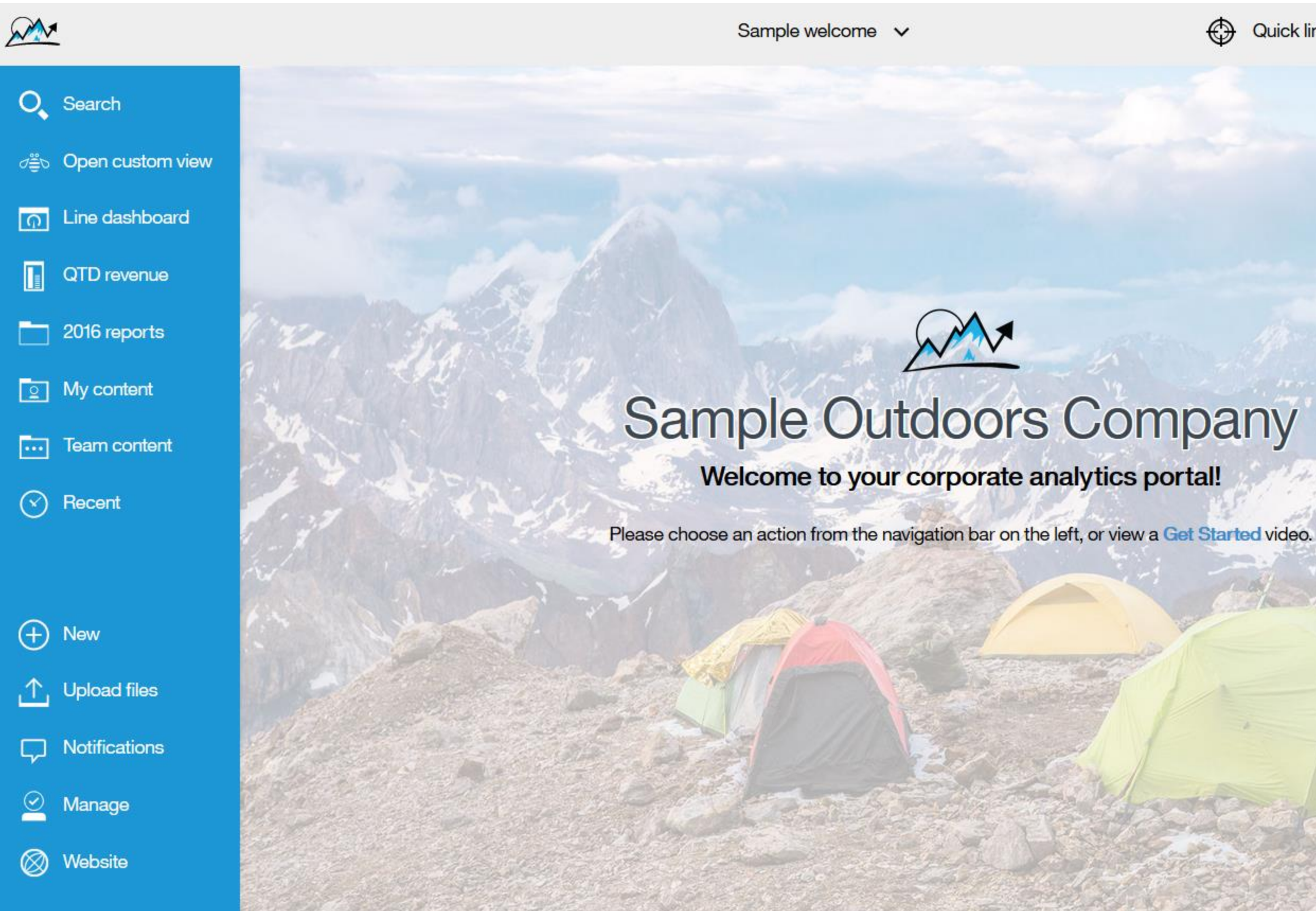

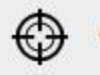

Quick links ...

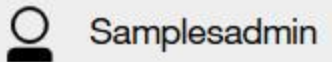

 $\circled{?}$ 

Image (C) Thinkstocl

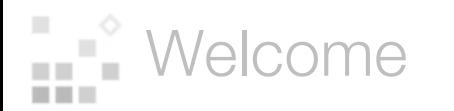

LOGIN

#### The sample Login Page view is actually an extension. It is a zip file that contains *spec.json* and folders for *css*, *images*, and *js* :

**Login** 

It is a copy of the default Login page that has been themed, extended, css styled, and modified.

After the sample Login page extension is uploaded, you can view it by setting the product's URL to:

Rather than using the product's css, the sample links to its own version of the css.

http://<server>:9300/bi/index.html?perspective=Sample+login

#### $\overline{\text{CSS}}$ images **is** spec.json

- 
- 

### spec.json

Identifies a dedicated stylesheet

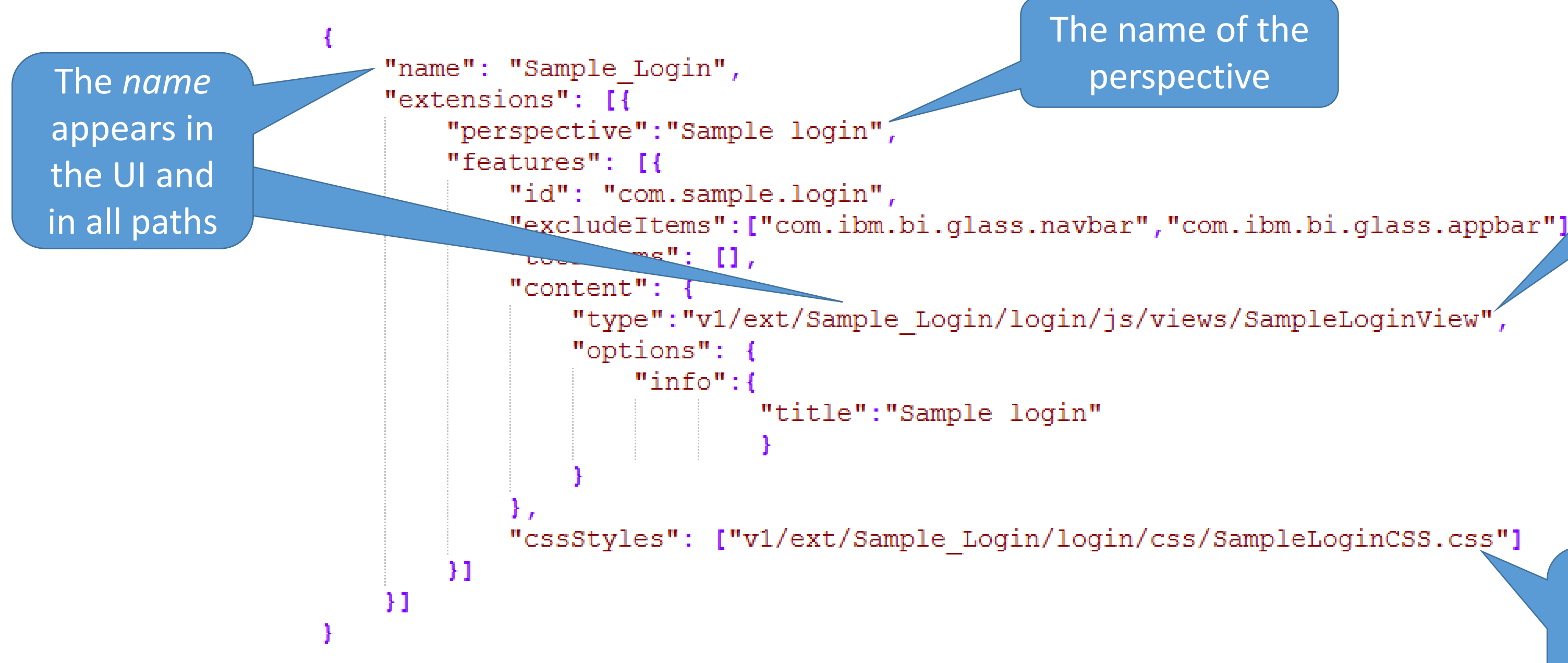

#### Identifies the HTML of the page

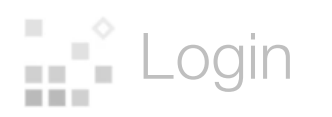

### SampleLoginView.html

```
<div class="sampleLoginView"
    style="background-image: url('v1/ext/Sample Login/login/images<mark>/login background.jpg')</mark>; background-size: cover; background-position: center; overflow: hidden">
    <div id="branding" class="sampleLoginBranding">
        <div style="text-shadow: color: #606060; font-size: 36px; text-shadow: -1px -1px 0 #fff, 1px -1px 0 #fff, -1px 1px 0 #fff, 1px 1px 0 #fff" class="sampleBrandingText">
        Welcome!<div>
    \langlediv\rangle<div class="sampleLoginForm sampleFlexDisplay sampleFlexRow sampleFlexCenter" role="form"
        aria-labelledby="branding">
        <div class="sampleFormContent sampleFlexDisplay sampleFlexColumn sampleLoginFormPromptContainer"
            style="background-image: url(images/loginPrompt background.jpg); background-size: 100% 100%">
            <div class="sampleFlexDisplay sampleFlexRow sampleFlexCenter"></div>
            <div class="sampleFlexDisplay sampleFlexColumn sampleFlexCenter">
                <div class="sampleLoginLabel">Log in with your <span>Cognos User</span> ID</div>
                <div class="sampleTextContainer_sampleFlexDisplay_sampleFlexRow_sampleFlexCenter'>
                     <div style="background-color: #23B0E5" class= samplelmagecontainer">
                         <img src="v1/ext/Sample Login/login/images/username.svg" style="display: block; margin: auto"/>
                     \langle div\rangle<input id="sample.username" name="CAMUsername" autocorrect="off" autocapitalize="off"
                         placeholder="User Name" aria-label="User Name" class="sample.username sampleAuthInput"
                         type="text">
                \langle div\rangle<div class="sampleTextContainer sampleFlexDisplay sampleFlexRow sampleFlexCenter">
                     <div style="background-color: #23B0E5" class=<mark>"sampleImageCont</mark>ainer">
                         <img src="v1/ext/Sample Login/login/images/password.svg" style="display: block; margin: auto"/>
                     \langle/div>
                     <input id="sample.password" name="CAMPassword" placeholder="Password" aria-label="Password"
                         class="sample.password sampleAuthInput sampleUserPromptInput" type="password">
                \langlediv\rangle\langle/div>
            <div class="sampleFlexDisplay sampleFlexColumn sampleFlexCenter">
                <div class="sampleFlexDisplay sampleFlexRow sampleFlexCenter">
                     <button type="button" id="sample.login" class="sample.loginBtn sampleSignInBtn">Log in</button>
                \langle/div>
            \langle div\rangle<div class="sampleFlexDisplay sampleFlexRow sampleFlexCenter">
                         <div class="sampleLegalText">Licensed Materials - Property of IBM Corp. © Copyright IBM Corporation and other(s) 2016. IBM, the IBM logo, ibm.com and Cognos
                         are trademarks or registered trademarks of International Business Machines Corp., registered in many jurisdictions worldwide.</div>
            \langle div>
            <div class="sampleFlexDisplay sampleFlexRow sampleFlexCenter">
                <div class="sampleIncorrectLoginText"></div>
            \langle div\rangle\langle div\rangle\langle/div>
\langle/div>
```
Login

The elements that have been modified are highlighted in red

All of the *classes* have been modified to point to the sample css

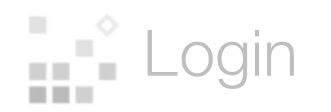

Manage > Customizations > Views tab > type the name of the perspective in the Sign-in view section > click Apply

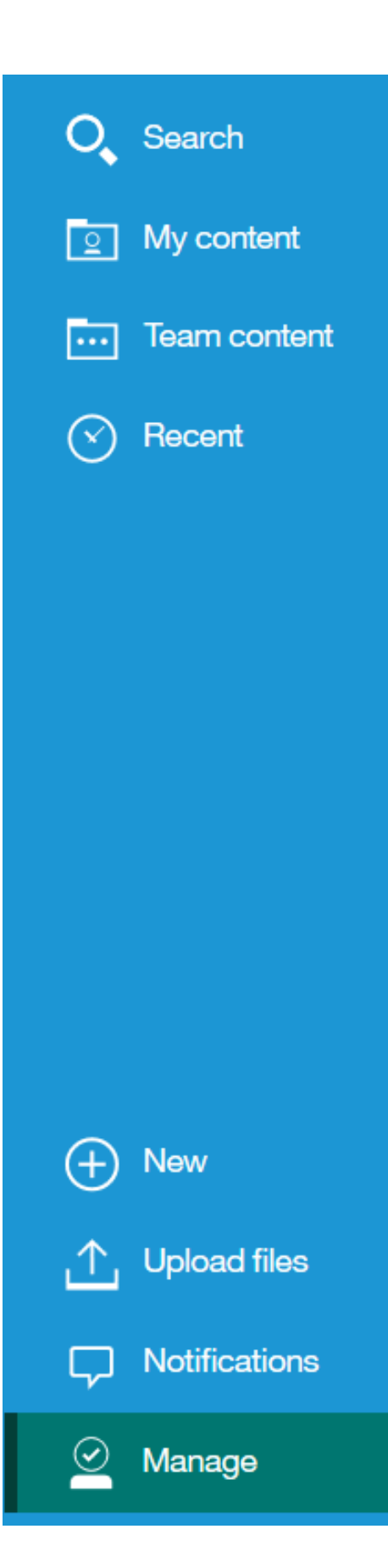

#### **Customizations** ≺

### After you upload the sample Login Page view, you can set it as the default Sign in view for Cognos Analytics:

Themes Extensions Views

To change the home view or sign-in view for all users, type the name of a perspective that has been uploaded in an extension. Clear the text to revert to the default home view or sign-in view.

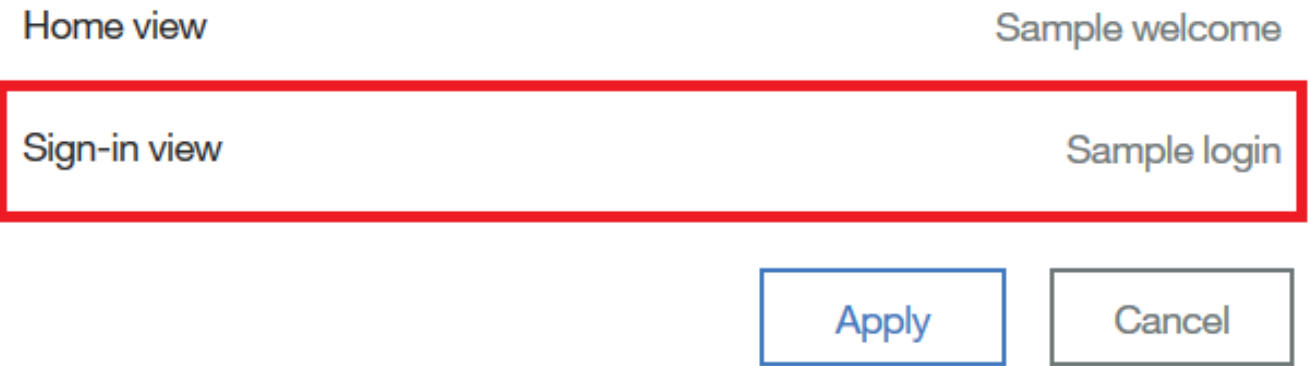

# Here is the sample Login Page applied:

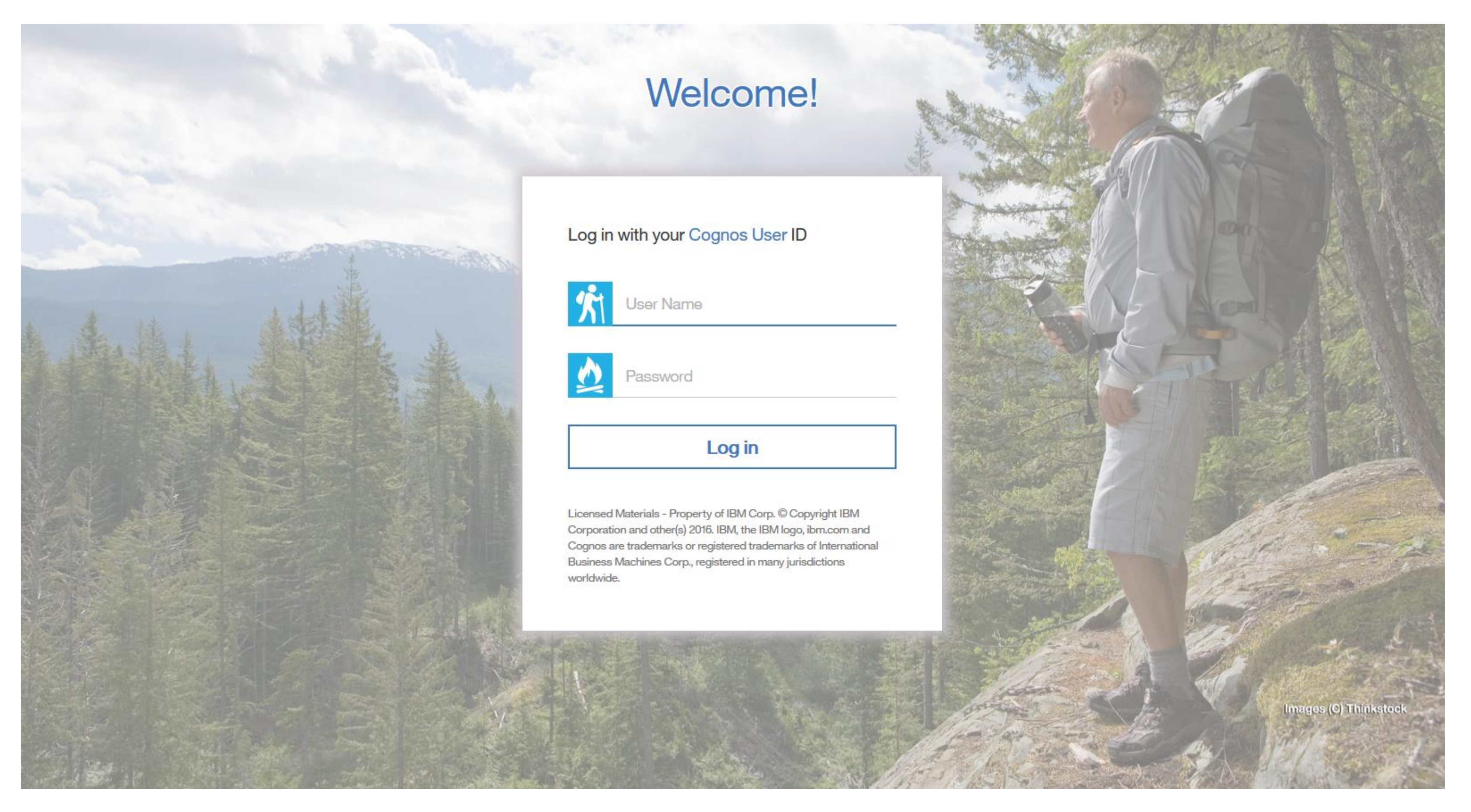

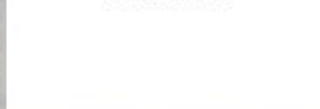